## Nutzung der Moodle-Plattform des Leibniz-Gymnasiums Östringen **ANLEITUNG FÜR SCHÜLERINNEN UND SCHÜLER**

## **1 Wo finde ich Moodle?**

- Die **Internetadresse** von Moodle lautet: **https://[moodle.lgoe](https://moodle.lgoe.de/).de/**
- Du erreichst die Moodle-Plattform am einfachsten über die **Homepage des LGÖ an mehreren Stellen**:
	- Im Menü unter "Unterricht" —> "Moodle"
	- Auf der Startseite unter "Schnellzugriff" -> "Moodle"

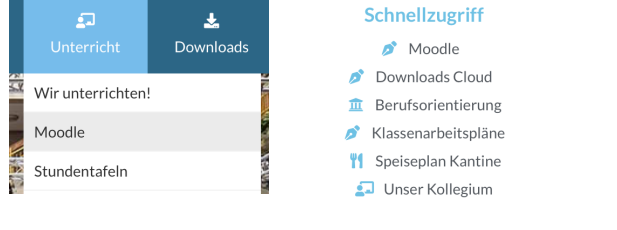

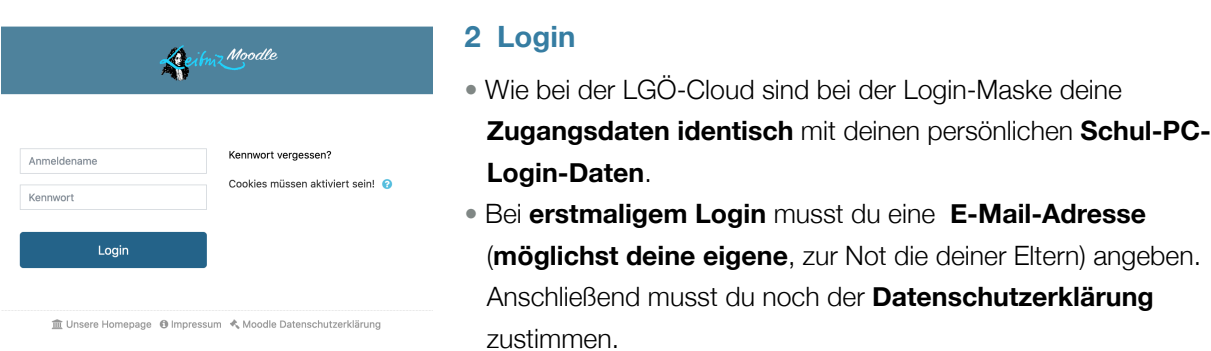

## **3 Einschreiben in Kurse**

Unter dem Begriff "Kurs" versteht man bei Moodle einen eigenen Bereich, in dem deine Lehrer/innen für deine Klasse Material bereitstellen und auch Videokonferenzen anbieten können.

Damit du einem Kurs beitreten kannst, teilt dir dein(e) Lehrer(in) beispielsweise per E-Mail einen **Einschreibeschlüssel** mit. Sobald du diesen hast, gehst du wie folgt vor:

**Schritt 1:** Auswahl deines gewünschten Kurses (z.B.: "IMP - Informatik - Klasse 9c - Grimme - 2019/2020"). Dieser befindet sich im dazu passenden Fachbereich (hier: "mathematisch-naturwissenschaftliche Fächer") und anschließend im jeweiligen Fach (hier: "Informatik").

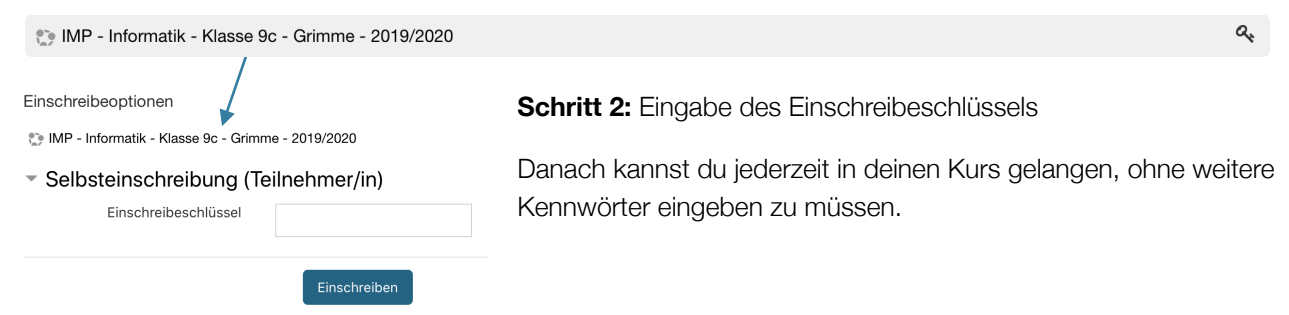

## **4 Bei Login-Problemen**

Bei Login-Problemen kannst du dich gerne per Mail [\(moodle@lgoe.de](mailto:moodle@lgoe.de)) an das Moodle-Team wenden.